# What's New in 9.5.48- 9.5.52

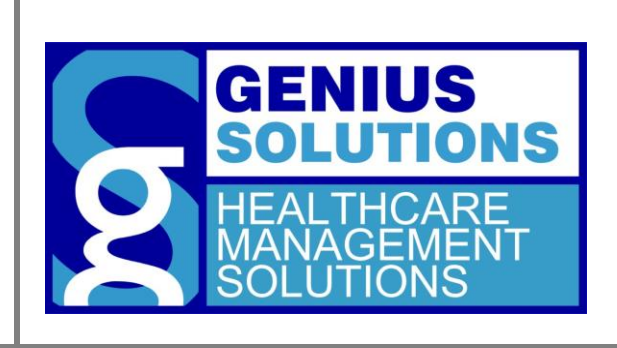

This document was developed by Genius Solutions to introduce users to the features/modifications that have been released in versions 9.5.48 to 9.5.52 of eTHOMAS. Click on the text or page numbers within the Contents page to be brought to that specific item within the document.

eTHOMAS

# **Contents**

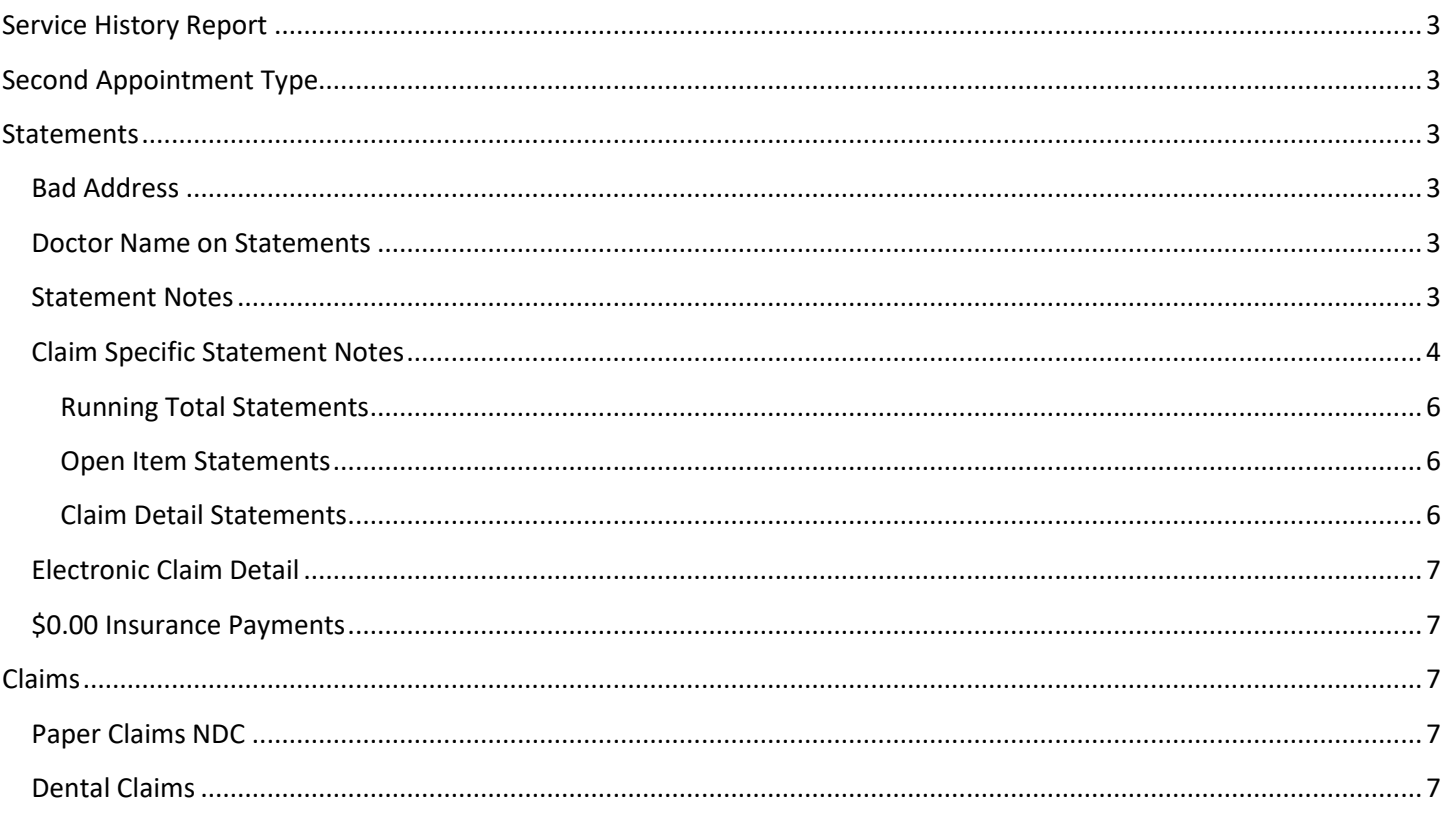

# <span id="page-2-0"></span>**Service History Report**

Changes were made to the Enhanced Service History Report to include a header on each page and additional spacing between diagnoses to make the report more legible.

# <span id="page-2-1"></span>**Second Appointment Type**

Previously, if the second appointment type was filled out on an appointment, the user could not change it back to blank. This has been changed so a blank appointment type can now be selected.

# <span id="page-2-2"></span>**Statements**

## <span id="page-2-3"></span>**Bad Address**

Patients whose Guarantor address is incomplete will now appear on the statement prebiling report as an error of "Bad Address". The address must be completed before statements can be sent for the patient.

## <span id="page-2-4"></span>**Doctor Name on Statements**

The claim doctor will now print on Claim Detail patient statements.

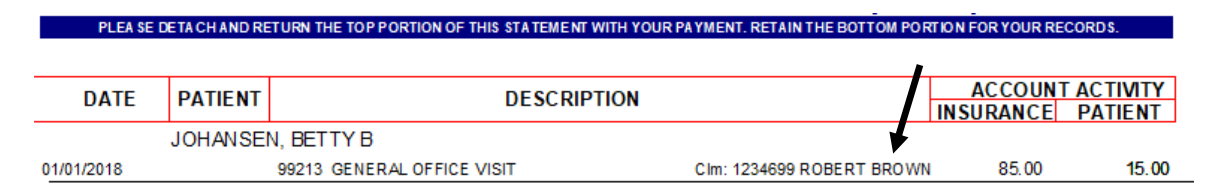

# <span id="page-2-5"></span>**Statement Notes**

Within the Statement Notes feature an adjustment code can now be selected to indicate the reason for the note. This reason will default in the "remarks" section to be printed on the patient statement. This allows users to easily create notes for common situations in their office.

To add an adjustment code, go to Code Files | Procedure | Adjustments. Click the  $\frac{1}{2}$  to add a new code.

- **Code**: Enter 2 characters to identify this adjustment code.
- **Description**: Enter a description used to define the adjustment code.
- **Statement Note**: Enter the message to appear on the patient statement.

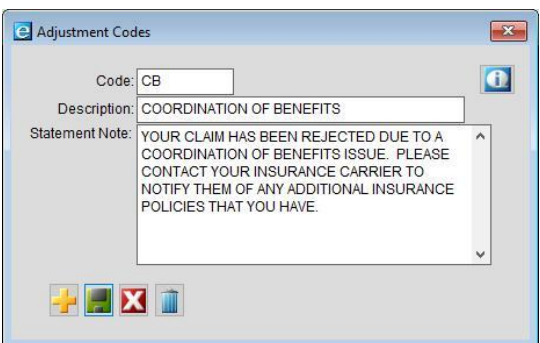

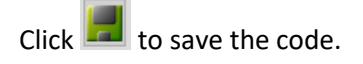

To add a statement note to a patient, click on Patient | Notes | Stmt Notes.

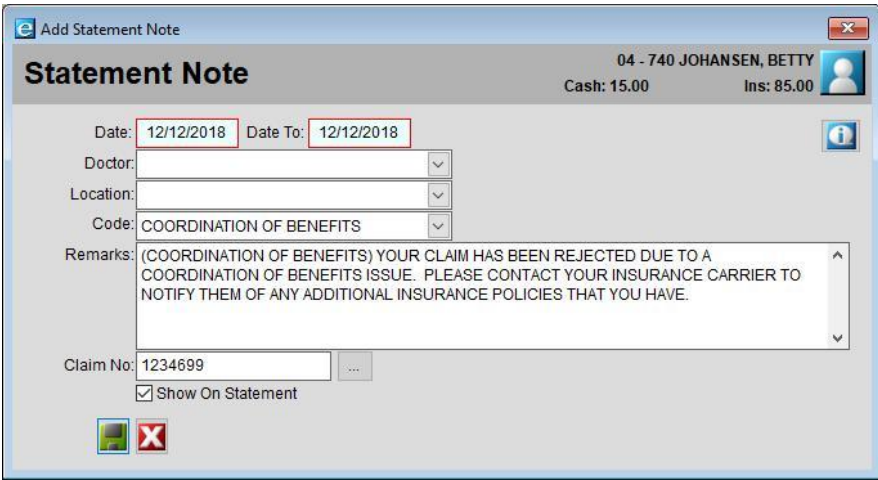

Selecting a Code from the drop-down will automatically populate the information from that code into the Remarks field. You can type in additional text in the field as well. Just be sure to select the Code first before typing any additional text, since choosing a code after you have typed into the Remarks field will override the verbiage to the text defined in the code.

The note will appear on the statement as shown below (as long as "Show on Statement" was checked when the note was created).

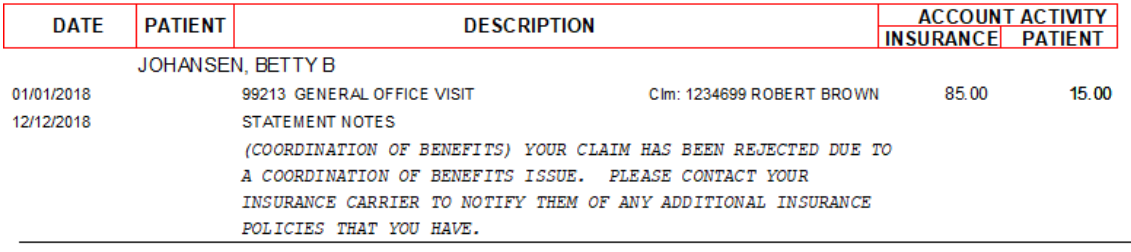

# <span id="page-3-0"></span>**Claim Specific Statement Notes**

Statement notes can now be attached to a specific claim. This will allow the note to print on the patient statement with the claim that it pertains to. This feature works a little differently depending on which statement type is used, and is detailed below.

A statement note can be attached to a claim two different ways. The first method is on the insurance payment posting screen. Clicking on "Stmt Note" will bring up the statement note screen and the claim number will automatically fill out and cannot be changed to a different claim.

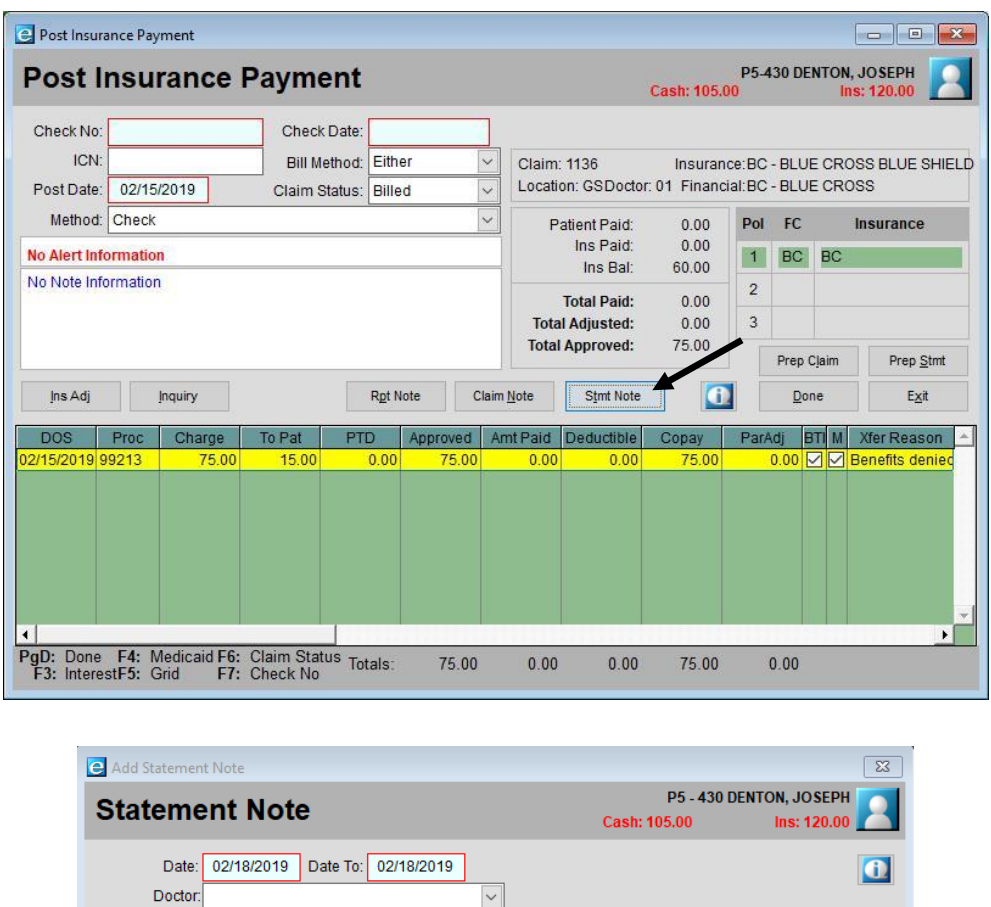

The second method is by going to Patient | Notes | Stmt Notes. To attach the note to a specific claim, click the  $\overline{m}$  next to the claim number field. This will bring a list of patient claims to choose from.

 $\overline{\mathbf{v}}$ 

 $\overline{\phantom{0}}$ 

Location:

Remarks:

Code:

Claim No: 1136

 $\blacksquare$ 

Show On Statement

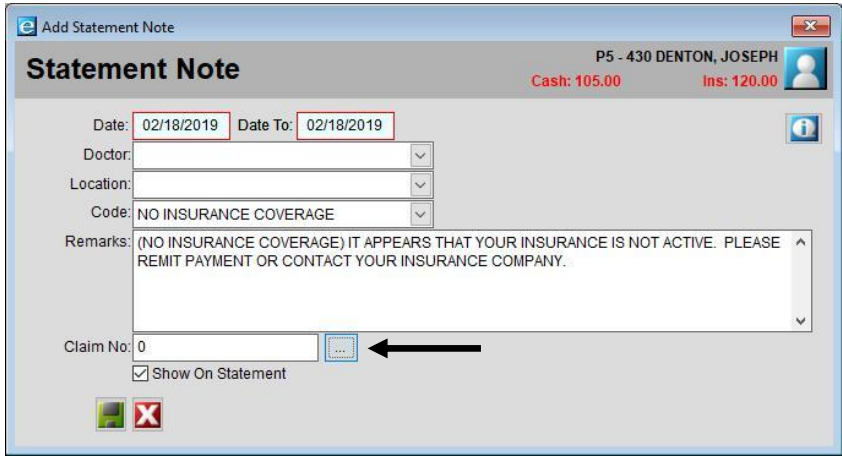

 $\ddot{\phantom{1}}$ 

#### <span id="page-5-0"></span>**Running Total Statements**

For Running Total statements, the statement note will show on the patient statement when the claim it is attached to has a balance. In order for the note to display below the outstanding claim, the date of the note should be the same as the transfer balance.

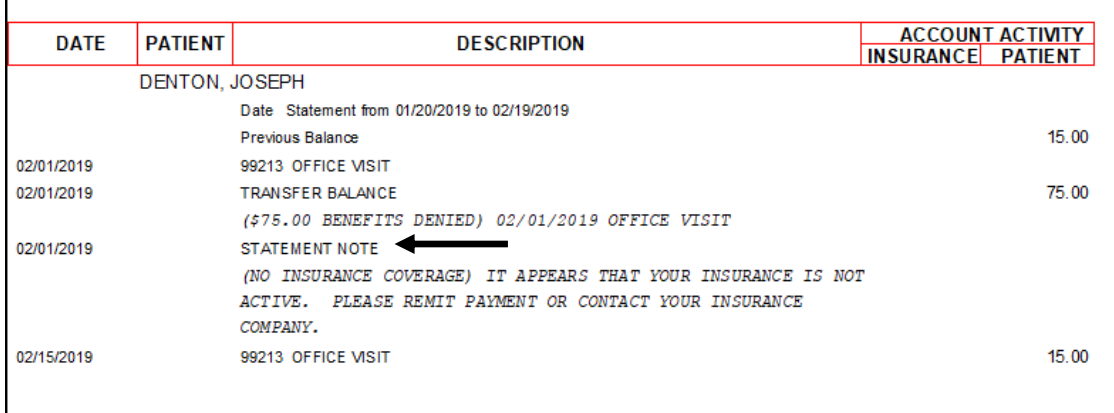

#### <span id="page-5-1"></span>**Open Item Statements**

For Open Item statements, the statement note will show on the patient statement when the claim it is attached to has a balance. In order for the note to display below the outstanding claim, the date of the note should be the same as the date of service.

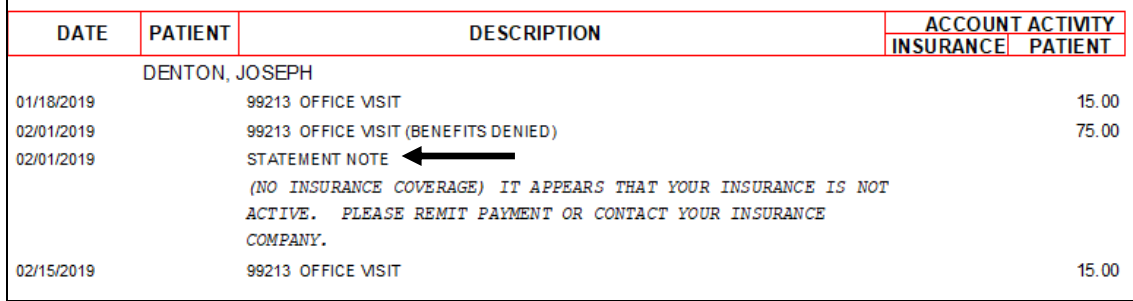

#### <span id="page-5-2"></span>**Claim Detail Statements**

For Claim Detail statements, the statement note will show on the patient statement when the claim it is attached to has a balance. The note will display below the outstanding claim, regardless of the date of the note.

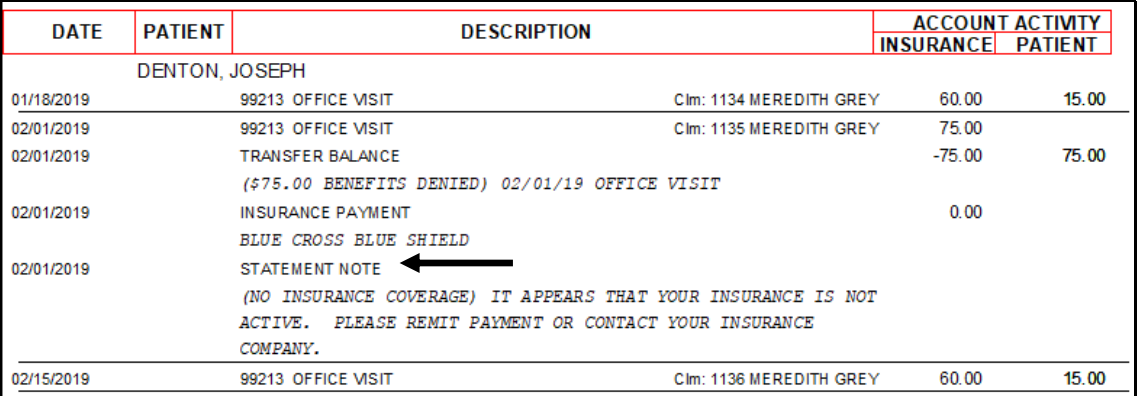

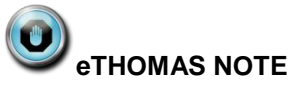

If you do not attach a specific claim to a statement note, the note will display on the statement during it's date range. The note will appear on the statement

## <span id="page-6-0"></span>**Electronic Claim Detail**

Claim Detail patient statements can now be sent electronically.

## <span id="page-6-1"></span>**\$0.00 Insurance Payments**

Claim Detail statements have been updated to include \$0.00 insurance payment amounts.

# <span id="page-6-2"></span>**Claims**

# <span id="page-6-3"></span>**Paper Claims NDC**

Paper claims have been updated to properly report the narrative description on an NDC Code when it is required.

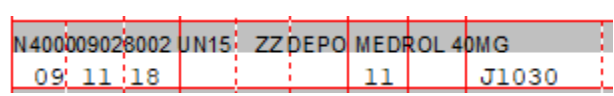

### <span id="page-6-4"></span>**Dental Claims**

The ADA Dental form has been updated to the 2012 edition.

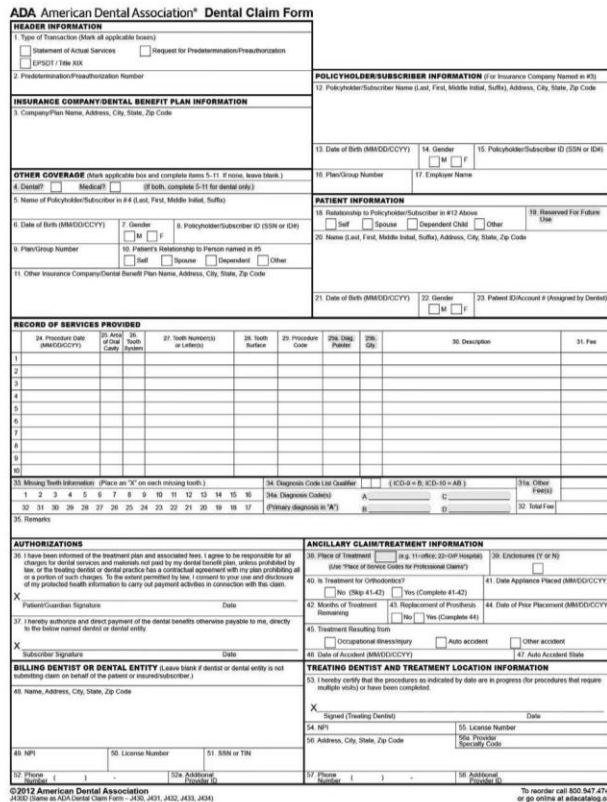